## How to Conduct Office Hours Using Teams

Microsoft Teams enables you to hold weekly one-on-one Office Hours sessions with your students in a secure environment. Below are instructions on how to do this.

## **STEP 1: SET UP YOUR OFFICE HOURS**

Before the semester begins, you will need to create a new recurring Teams meeting. The best way to do this for your Office Hours is to create the meeting in Microsoft Outlook. Please follow the instructions below.

- 1. Open Microsoft Outlook, and while in the Calendar, create a new calendar event.
  - a. Click the Recurrence button

| 🖬 5                                   |                            |            | ➡ Office Hours (Fall 2020) - Appointment |        |                  |                  |                     | <u></u> -                            |                                 |            |             |                   |   |
|---------------------------------------|----------------------------|------------|------------------------------------------|--------|------------------|------------------|---------------------|--------------------------------------|---------------------------------|------------|-------------|-------------------|---|
| File                                  | Appoint                    | tment      | Insert                                   | Form   | at Text          | Review           | Help                | ${igodoldsymbol{Q}}$ Tell me what yo | u want to do                    |            |             |                   |   |
| Save & De<br>Close                    | 🔨 🗖<br><sup>lete</sup> 🔾 - | Sch        | oointment<br>eduling Ass                 | istant | Teams<br>Meeting | Neeting<br>Notes | Invite<br>Attendees | Busy A                               | Recurrence     O     Time Zones | Categorize | €<br>1<br>↓ | View<br>Templates |   |
| Actic                                 | ons                        |            | Show                                     |        | Teams M          | Meeting          | Attendees           | Opt                                  | ions 🕞                          | Tags       |             | My Templa         | ~ |
| S <u>u</u> bject<br>Locat <u>i</u> on | Office Ho                  | ours (Fall | 2020)                                    |        |                  |                  |                     |                                      |                                 |            |             |                   | • |
| Start time                            | Mon 8/1                    | 7/2020     |                                          | 2:     | 00 PM            | ▼ C              | entral Time (       | US & Canada) 🛛 🔻                     | All day event                   |            |             |                   |   |
| En <u>d</u> time                      | Mon 8/1                    | 7/2020     |                                          | 4:     | 00 PM            | ▼ C              | entral Time (       | US & Canada) 🛛 🔻                     |                                 |            |             |                   |   |

- b. Put in the start/end times.
- c. Select Weekly.
- d. Select what days of the week for your Office Hours (i.e. Monday/Wednesday).
- e. Put the last day of class in the "End by" field.
- f. Click OK.

| Appointme          | nt Re                         | ecurrence              |        |                      |             |                 | ×              |  |
|--------------------|-------------------------------|------------------------|--------|----------------------|-------------|-----------------|----------------|--|
| Appointmer         | nt tim                        | e                      |        | B                    | -           |                 |                |  |
| S <u>t</u> art:    | 2:00                          | PM                     | $\sim$ | Central Ti           | me (L       | IS & Canada)    | $\sim$         |  |
| E <u>n</u> d:      | 4:00                          | PM                     | $\sim$ | Central Ti           | me (l       | IS & Canada)    | ~              |  |
| D <u>u</u> ration: | 2 ho                          | ours                   | ~      |                      |             |                 | D              |  |
| Recurrence         | patte                         | rn                     |        |                      |             |                 | · ·            |  |
| ◯ <u>D</u> aily    | - 1                           | Re <u>c</u> ur every 1 | 1      | week(s) on:          |             |                 |                |  |
| • Weekly           |                               | Sunday                 |        | Monday               |             | Tuesday         | 🗸 Wednesday    |  |
| CMonthly           | /                             | Thursday               |        | Friday               |             | Saturday        |                |  |
| <u>Y</u> early     |                               |                        |        |                      |             |                 |                |  |
| Range of re        | curre                         | nce                    |        |                      |             |                 |                |  |
| <u>S</u> tart: Mo  | on 8/1                        | 7/2020 🗸               | С      | ) N <u>o</u> end dat | e           | l               | ъ <sup>2</sup> |  |
|                    | O End after: 36 occurrences   |                        |        |                      |             |                 |                |  |
|                    | E      End by: Fri 12/18/2020 |                        |        |                      |             |                 |                |  |
| ſ                  |                               | ОК                     |        | Cancel               | <u>R</u> ei | move Recurrence |                |  |

2. Now click the **Teams Meeting** button. This will add a Teams link to your calendar event.

| File                 | ر<br>Appoir                    | ntment       | ÷<br>Insert                           | Forr     | Of<br>nat Text | fice Hour<br>Review         |                     | <ul> <li>Appointmer</li> <li>Q Tell me what</li> </ul> |         | want to do                    | <b>T</b> –         |                    |                                |   |
|----------------------|--------------------------------|--------------|---------------------------------------|----------|----------------|-----------------------------|---------------------|--------------------------------------------------------|---------|-------------------------------|--------------------|--------------------|--------------------------------|---|
| Save & Dele<br>Close | 🗲 🖾<br>ete 🚑 -                 | 🛄 App        | pointment<br>reduling As<br>Show      |          | <b>T</b> ii    | Neeting<br>Notes<br>Meeting | Invite<br>Attendees | Busy 0 minutes                                         |         | C Recurrence     O Time Zones | Categorize<br>Tags | <b>∩</b><br>!<br>↓ | View<br>Templates<br>My Templa |   |
| S <u>u</u> bject     | Office H                       | ours (Fall a | 2020)                                 |          |                |                             |                     |                                                        |         |                               |                    |                    |                                |   |
| Location             |                                |              |                                       |          |                |                             |                     |                                                        |         |                               |                    |                    |                                | - |
| Start time           | Mon 8/                         | 17/2020      |                                       |          | 2:00 PM        | <b>•</b>                    | Central Time (I     | JS & Canada)                                           | -       | All day event                 |                    |                    |                                |   |
| En <u>d</u> time     | Mon 8/                         | 17/2020      |                                       |          | 4:00 PM        | •                           | Central Time (I     | JS & Canada)                                           | •       |                               |                    |                    |                                |   |
| You have             | n't sent th<br>To <sub>2</sub> | s meeting i  | invitation yet.                       |          |                |                             |                     |                                                        |         |                               |                    |                    |                                |   |
|                      | bject                          | UTD/ABC      | 1301.001 (Fa                          | II 2020) | )              |                             |                     |                                                        |         |                               |                    |                    |                                |   |
| Send Lo              | cation                         |              | Teams Meeti                           |          |                |                             |                     |                                                        |         |                               |                    |                    |                                |   |
|                      | icroso                         | ft Teai      | ery Monday a<br>ms Mee<br>States, Aus | ting     | 4              | ve 8/17/20                  | 20 until 11/25,     | (2020 from 1:00 P)                                     | vi to 3 | 00 PM                         |                    |                    |                                |   |

| • YOU H                                                                                                    | To               | is meeting invitation yet.                                                                     |  |  |  |  |
|----------------------------------------------------------------------------------------------------|------------------|------------------------------------------------------------------------------------------------|--|--|--|--|
| =                                                                                                    | S <u>u</u> bject | UTD/ABC 1301.001 (Fall 2020)                                                                   |  |  |  |  |
| <u>S</u> end                                                                                                    | Location         | Microsoft Teams Meeting                                                                        |  |  |  |  |
|                                                                                                    | Recurrence       | Occurs every Monday and Wednesday effective 8/17/2020 until 11/25/2020 from 1:00 PM to 3:00 PM |  |  |  |  |
| Join Microsoft Teams Meeting       +1 737-220-2208 United States, Austin (Toll)       Conference ID: 715 410 59# |                  |                                                                                                |  |  |  |  |
| Local numbers   Reset PIN   Learn more about Teams   Meeting options                                             |                  |                                                                                                |  |  |  |  |
| In Shared Folder 📖 Calendar                                                                                      |                  |                                                                                                |  |  |  |  |

If you are using the web version of Outlook, you can find the Teams Meeting option under More Options.

|   | Calendar 🗸                    |         |       |         |         |             |
|---|-------------------------------|---------|-------|---------|---------|-------------|
| • | Add a title                   |         |       |         |         |             |
| 8 | Invite attendees              |         |       |         |         | Optional    |
| Ŀ | 7/29/2020                     | 5:00 PM | ∨_ to | 5:30 PM | ~ @     | All day 💽   |
| C | Repeat: Never $\vee$          |         |       |         |         |             |
| 0 | Search for a room or location |         |       |         | ▶ Team: | s meeting 🔵 |

3. Now you need to set your Meeting Options. While you still have the calendar event open, rightclick on the "Meeting options" link, and click **Open Hyperlink**.

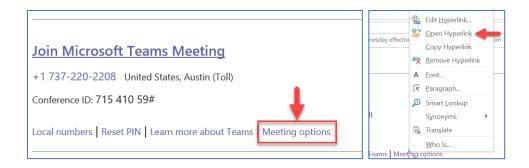

A browser window will open, and you'll now see the Meeting Options. For the **Who can bypass the lobby?** dropdown, choose **Only me**. This way, students will not automatically enter your Office Hours session. You will have to admit each student to grant them access to the meeting. (This will allow you to hold a confidential meeting with a student without worrying that another student may enter without you noticing.)

| <b>Unscheduled meeting</b><br>≗ Adams, Katrina |                                                        |
|------------------------------------------------|--------------------------------------------------------|
| Meeting options                                |                                                        |
| Who can bypass the lobby?                      | Everyone $\checkmark$                                  |
| Always let callers bypass the lobby            | Everyone                                               |
| Announce when callers join or leave            | People in my organization and trusted<br>organizations |
|                                                | People in my organization                              |
| Who can present?                               | Only me                                                |
|                                                | <i>w</i>                                               |

For the **Who can present?** dropdown, go ahead and leave it set to **Everyone**. In a course meeting, you'd most likely want to set this to Only Me; however, in an Office Hours meeting, your student may need to share their screen with you, which this will automatically allow them to do.

Click Save. Close the browser window, and return to your calendar event.

4. Now, you can post the Office Hours link in your eLearning course. (Since you'd most likely use the same Office Hours meeting for all your courses, you can post the same link in all of your eLearning courses for the semester.)

To do this, while still in the calendar event, right-click on the **Join Microsoft Teams Meeting** and click **Copy Hyperlink**.

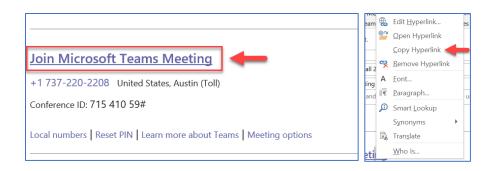

Now go into each of your eLearning courses, and create a Web Link that directs students to the Office Hours meeting url. (We recommend putting the link somewhere that's easy to find, like near the top of the Course Homepage.)

| Build Content 🗸 | Assessments 🗸 Tools 🗸   |  |  |  |  |
|-----------------|-------------------------|--|--|--|--|
| Create          | New Page                |  |  |  |  |
| ltem            | Content Folder          |  |  |  |  |
| File            | Module Page             |  |  |  |  |
| Audio           | Blank Page              |  |  |  |  |
| Image           | Mashups                 |  |  |  |  |
| Video           | Flickr Photo            |  |  |  |  |
| Web Link        | SlideShare Presentation |  |  |  |  |
|                 | YouTube Video           |  |  |  |  |

| WE | B LINK INFORMATION |                                                            |
|----|--------------------|------------------------------------------------------------|
|    |                    |                                                            |
|    |                    |                                                            |
| *  | Name               | Office Hours (Fall 2020)                                   |
|    |                    |                                                            |
| *  | URL                | https://teams.microsoft.com/l/meetup-join/19%              |
|    |                    | For example, http://www.myschool.edu/                      |
|    |                    | ☐ This link is to a Tool Provider. What's a Tool Provider? |

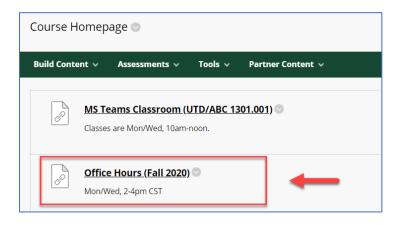

## **STEP 2: HOLD YOUR OFFICE HOURS SESSION**

1. Open the Microsoft Teams application. Open the calendar, then click the **Join** button for your course meeting.

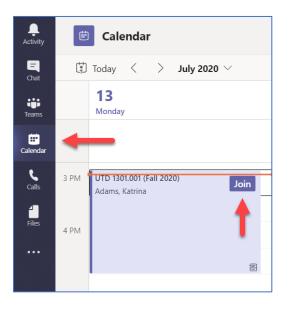

On the window that pops up, A) make sure your webcam is turned on, B) make sure your microphone is turned on, then C) click the **Join now** button.

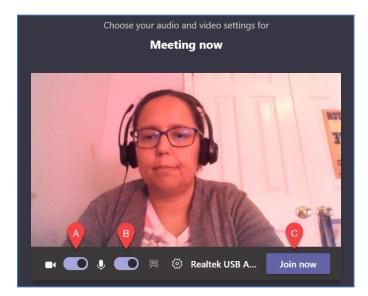

2. When a student attempts to access your Office Hours meeting, they will not automatically enter the meeting (since we set the option earlier to keep everyone in the lobby). The student will initially see the following...

| We ve let people in the meeting know you're waiting.                                 |  |  |  |  |  |  |
|--------------------------------------------------------------------------------------|--|--|--|--|--|--|
| If you're the organizer or the invite came from your work or school, please sign in. |  |  |  |  |  |  |
| Student<br>View                                                                      |  |  |  |  |  |  |
| A Devices                                                                            |  |  |  |  |  |  |

You will see a message letting you know the student is waiting in the lobby. At this point, you can click the **Admit** button to allow the student to access the meeting.

| PH | PH Paul Hewson (Guest)<br>is waiting in the lobby. |       |  |  |  |  |  |  |  |
|----|----------------------------------------------------|-------|--|--|--|--|--|--|--|
|    | View Lobby                                         | Admit |  |  |  |  |  |  |  |

If, however, you're already meeting with one student, and another student tries to enter, you'll see the notification popup; however, this time (since you're still having a private meeting with the first student), you can click on **View Lobby**.

| 0 | Dave Evans (Guest)<br>is waiting in the lobby. | )     |
|---|------------------------------------------------|-------|
|   | View Lobby                                     | Admit |

You'll then see the Participants list, which shows you that the second student is waiting to be

admitted. Once you're ready, you can click the green checkmark to allow the student to access the meeting.

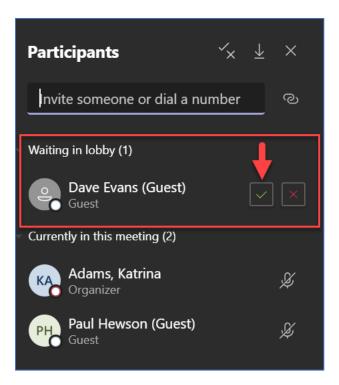

3. Once a student has entered the Office Hours meeting, both you and they have the ability to share content. To do this, you (or the student) would click the **Share** button on the toolbar.

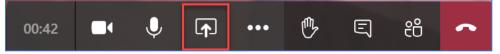

Select you want to share. Notice that Teams lists PowerPoint files you've uploaded into Office 365. If you do not see the file you're looking for, click the **Browse** link. If you are sharing your Desktop or a specific Window, you have the ability to check the box to **Include system audio**.

| Include system audio | -                         |                       |                   |                      |
|----------------------|---------------------------|-----------------------|-------------------|----------------------|
| Desktop              | Window                    | PowerPoint            | Browse            | Whiteboard           |
|                      |                           | <b>e</b> î            | <b>e</b> î        | ₽ <b>Z</b>           |
| Screen #1            | Meeting   Microsoft Teams | opening-slide-bb.pptx | Course Intro.pptx | Microsoft Whiteboard |
|                      |                           |                       |                   |                      |

PLEASE NOTE: The ability to "Include system audio" is not yet available on Macs.

Once done sharing, click the **Stop Sharing** button.

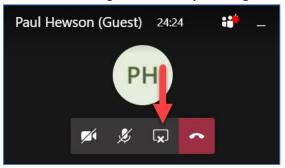